### Inhalt

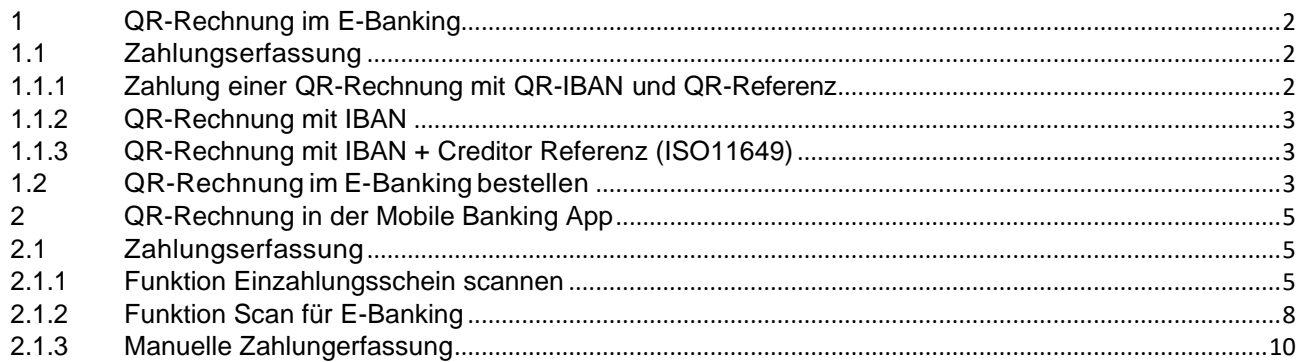

### <span id="page-1-0"></span>**1 QR-Rechnung im E-Banking**

#### <span id="page-1-1"></span>**1.1 Zahlungserfassung**

#### <span id="page-1-2"></span>**1.1.1 Zahlung einer QR-Rechnung mit QR-IBAN und QR-Referenz**

Auf der Übersichtsseite im E-Banking wird neu auch die QR-IBAN aufgeführt. Das System erkennt die QR-IBAN automatisch und weist diese anschliessend in der Zahlungserfassungsmaske aus.

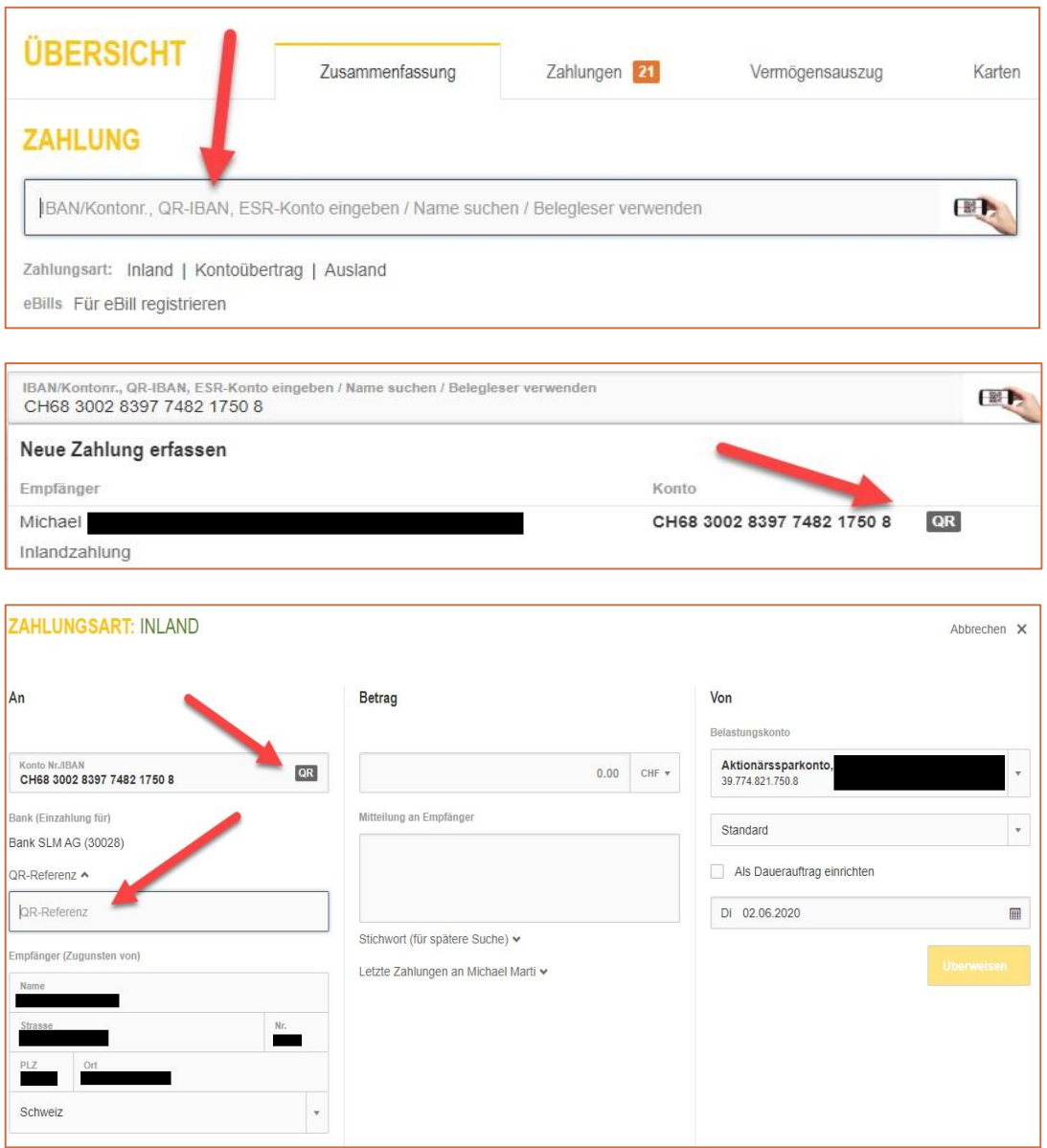

<span id="page-1-3"></span>Die Eingabe einer QR-Referenz ist bei einer Zahlung an eine QR-IBAN zwingend erforderlich. Die QR-Referenz ist identisch aufgebaut wie die bisherige Referenznummer der orangen Einzahlungsscheine. Je nach dem ist auf dem Beleg eine Mitteilung aufgeführt. Diese kann unter "Mitteilung an Empfänger" eingetragen werden. Diese Möglichkeit gibt es bereits heute.

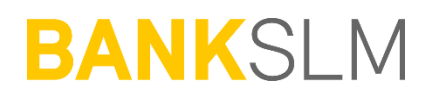

#### **1.1.2 QR-Rechnung mit IBAN**

Eine solche Zahlung besteht aus einer "herkömmlichen" IBAN. Diese kann analog den heutigen Gegebenheiten im E-Banking eingetragen werden. Auch hier können Mitteilungen erfasst werden.

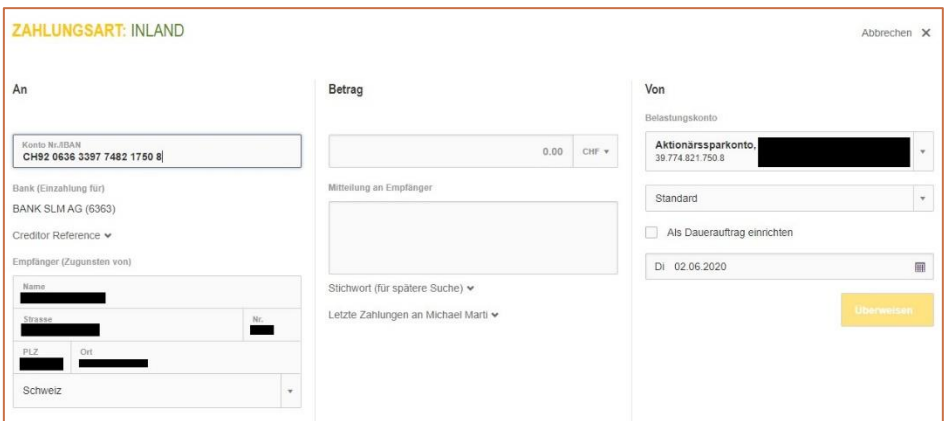

#### <span id="page-2-0"></span>**1.1.3 QR-Rechnung mit IBAN + Creditor Referenz (ISO11649)**

Als neue Variante wird in dieser Zahlungsart eine Creditor Referenz mitgegeben. Diese Referenznummer beginnt immer mit "RF" und kann nur in dieser Variante hier eingegeben werden.

Um die RF-Nummer einzutragen, muss in der Zahlungsmaske das Feld "Creditor Reference" angeklickt werden. Es öffnet sich eine entsprechende Eingabemaske:

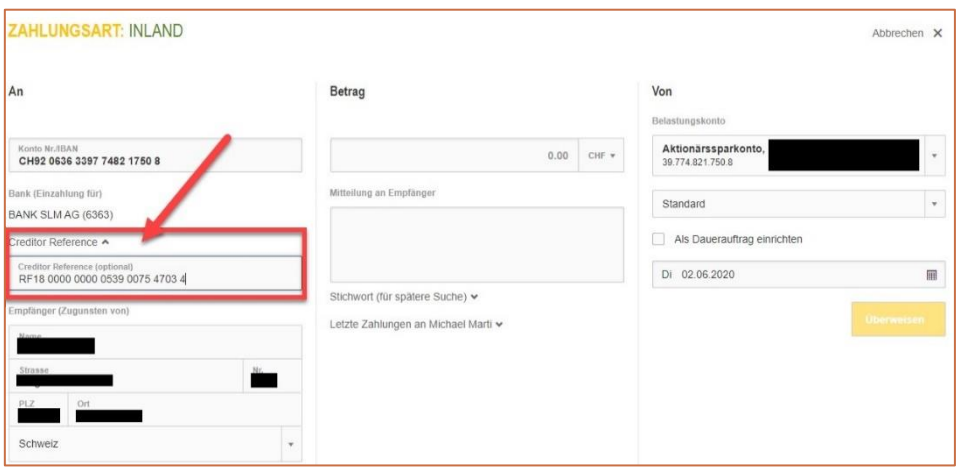

Hinweis: Die Creditor-Referenz wird vom Rechnungssteller erstellt. Dieser kann bei Zahlungseingang aufgrund der Creditor-Referenz eine automatische Verbuchung in seinem Buchhaltungsprogramm vornehmen.

#### <span id="page-2-1"></span>**1.2 QR-Rechnung im E-Banking bestellen**

Im E-Banking können Sie ab 30.06.2020 selbstständig QR-Rechnungen bestellen. Sie entscheiden, ob Sie die Belege direkt via PDF anzeigen und ausdrucken möchten oder ob Sie diese per Post zugestellt erhalten wollen.

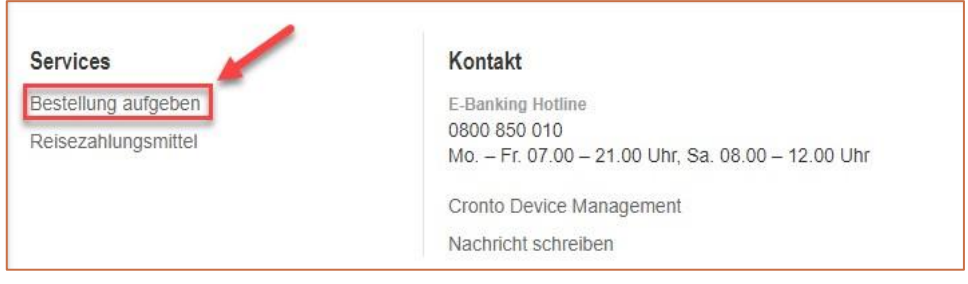

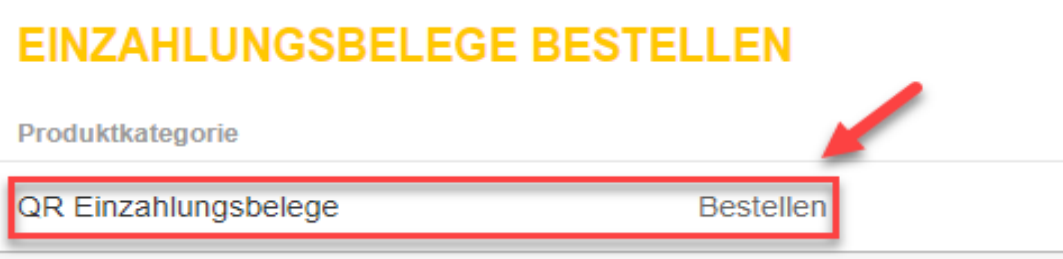

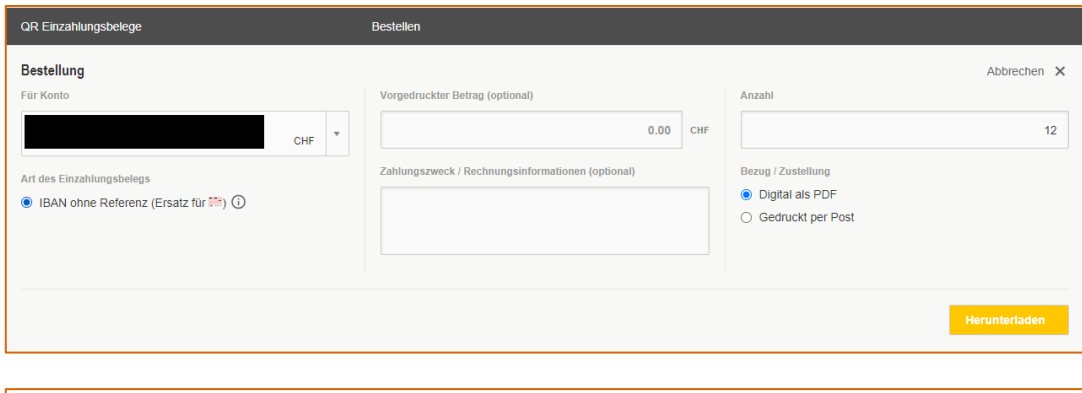

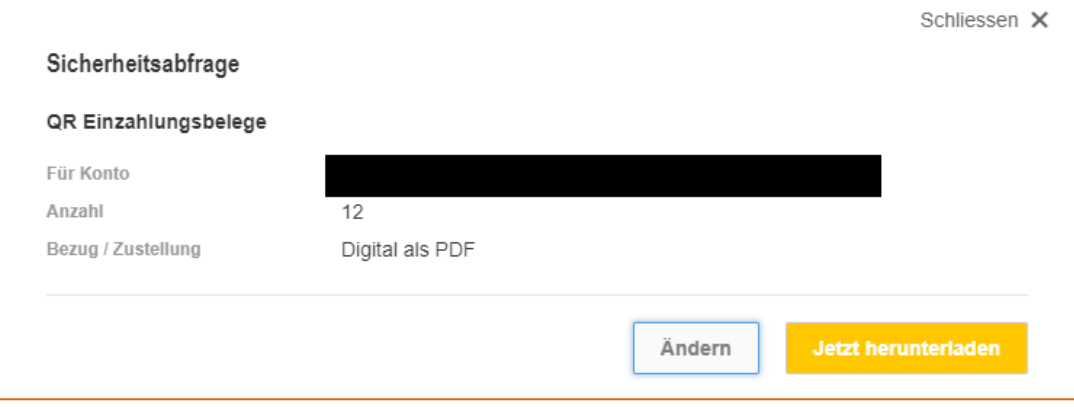

### <span id="page-4-0"></span>**2 QR-Rechnung in der Mobile Banking App**

### <span id="page-4-1"></span>**2.1 Zahlungserfassung**

#### <span id="page-4-2"></span>**2.1.1 Funktion Einzahlungsschein scannen**

Um diese Funktion zu verwenden, müssen Sie sich als Mobile Banking Nutzer in der App einloggen. Die Funktion "Einzahlungsschein scannen" kann sowohl für QR-Rechnungen als auch für herkömmliche Einzahlungsscheine verwendet werden.

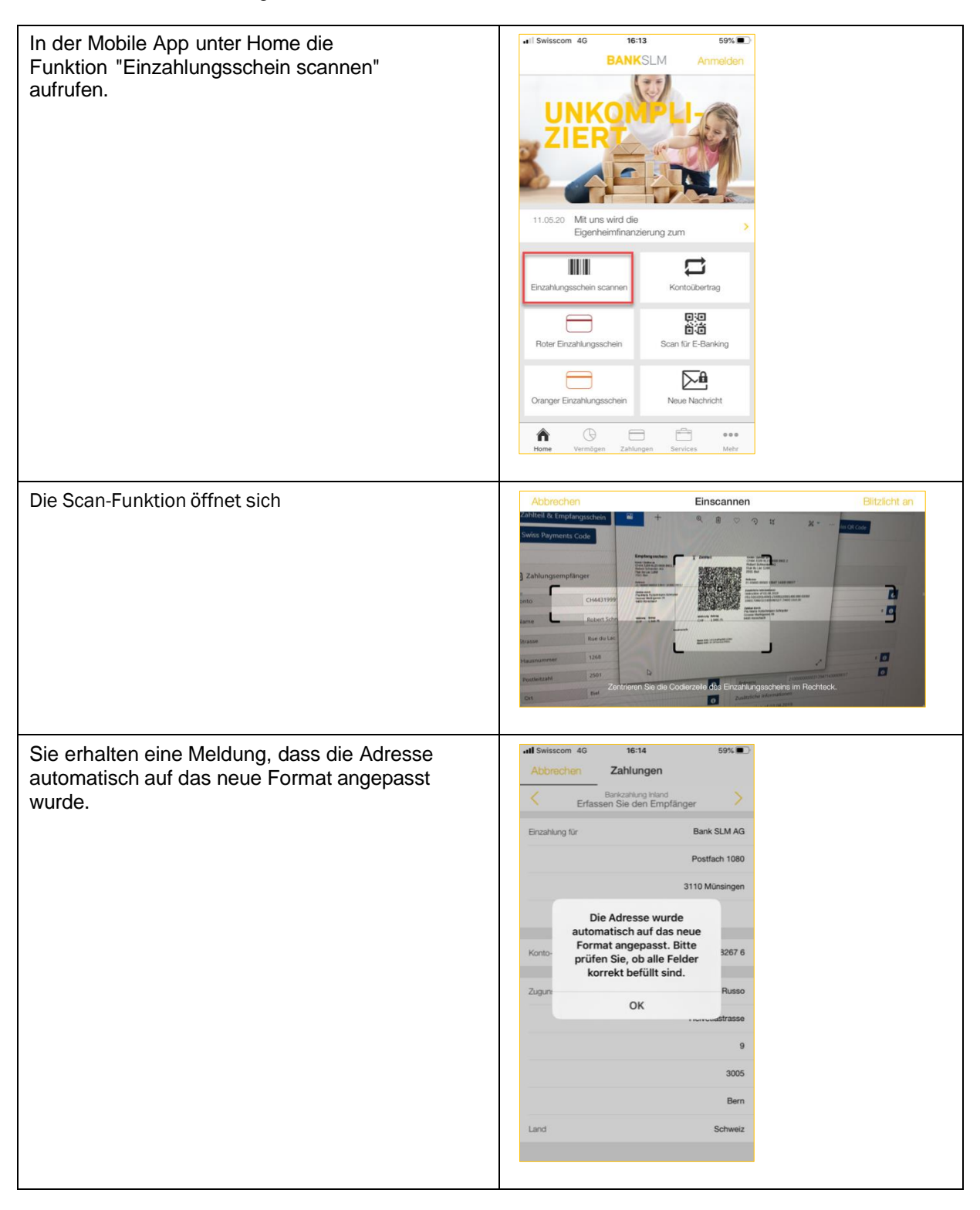

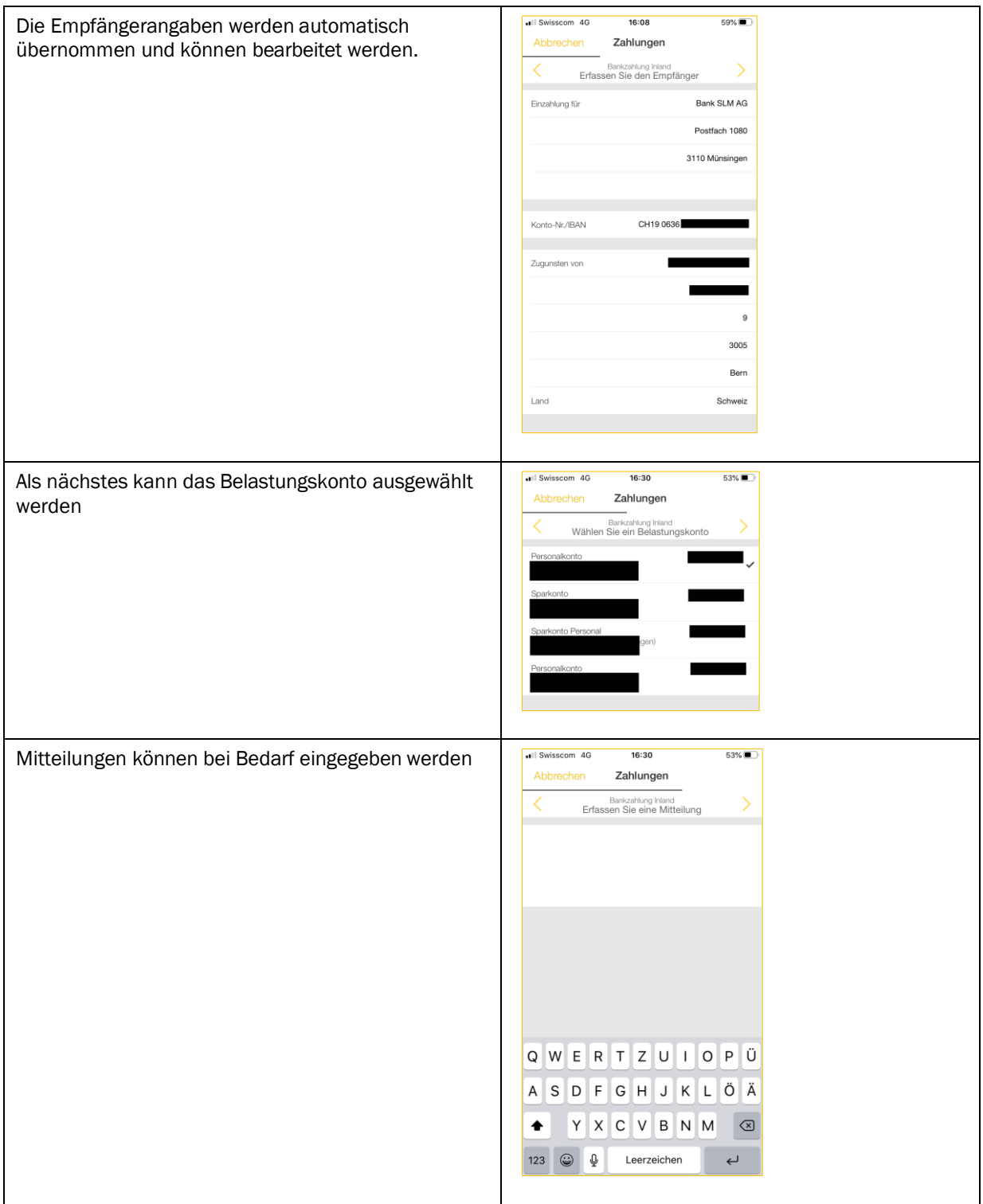

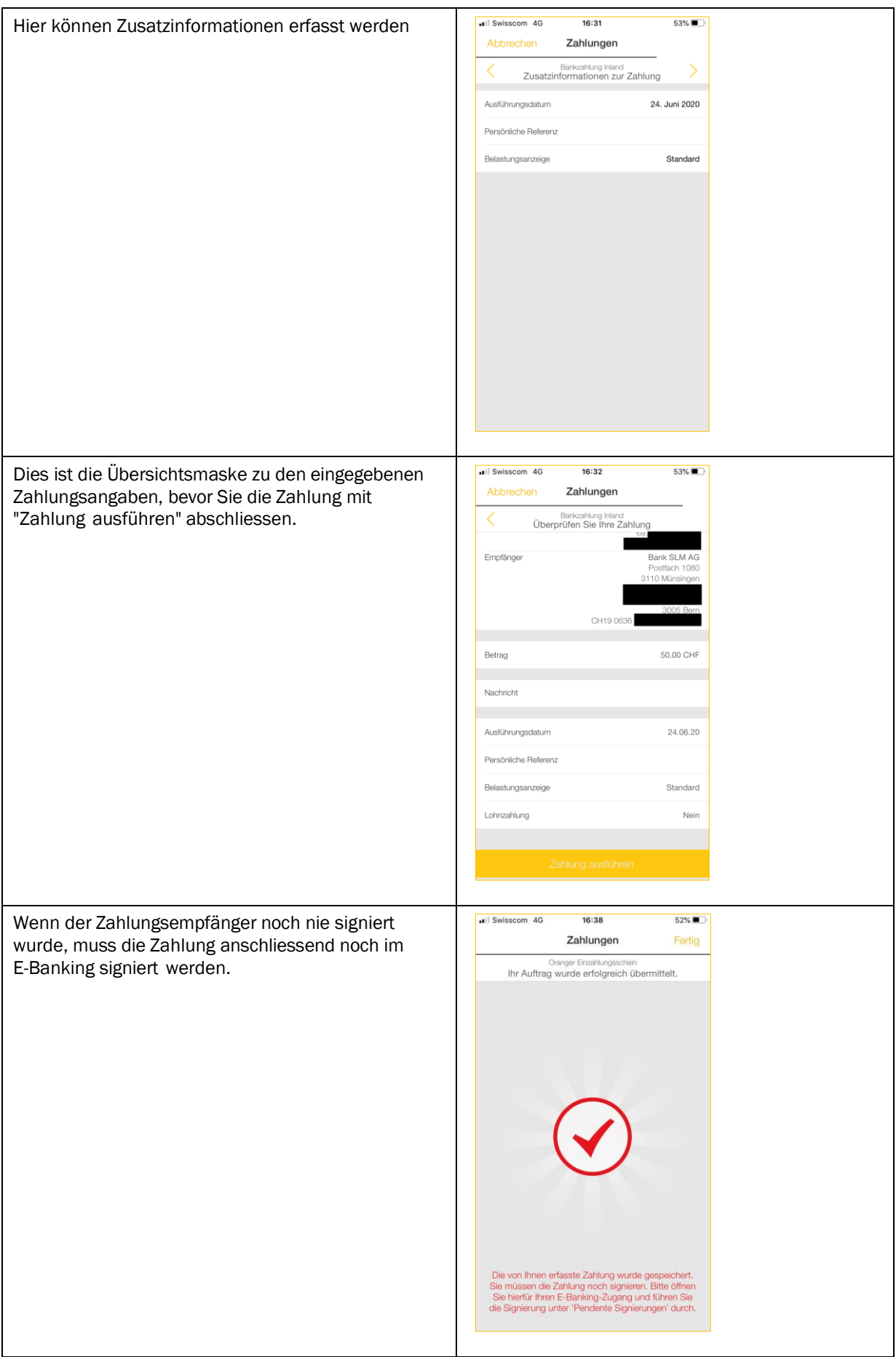

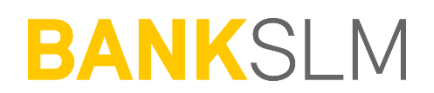

#### <span id="page-7-0"></span>**2.1.2 Funktion Scan für E-Banking**

Mit dieser Funktion können Sie die Mobile Banking App, ohne sie zu registrieren, mit dem E- Banking verbinden und Ihr Smartphone bzw. Mobile Device als Belegleser verwenden. Die Zahlung wird dabei im E-Banking ausgelöst und nicht in der Mobile Banking App.

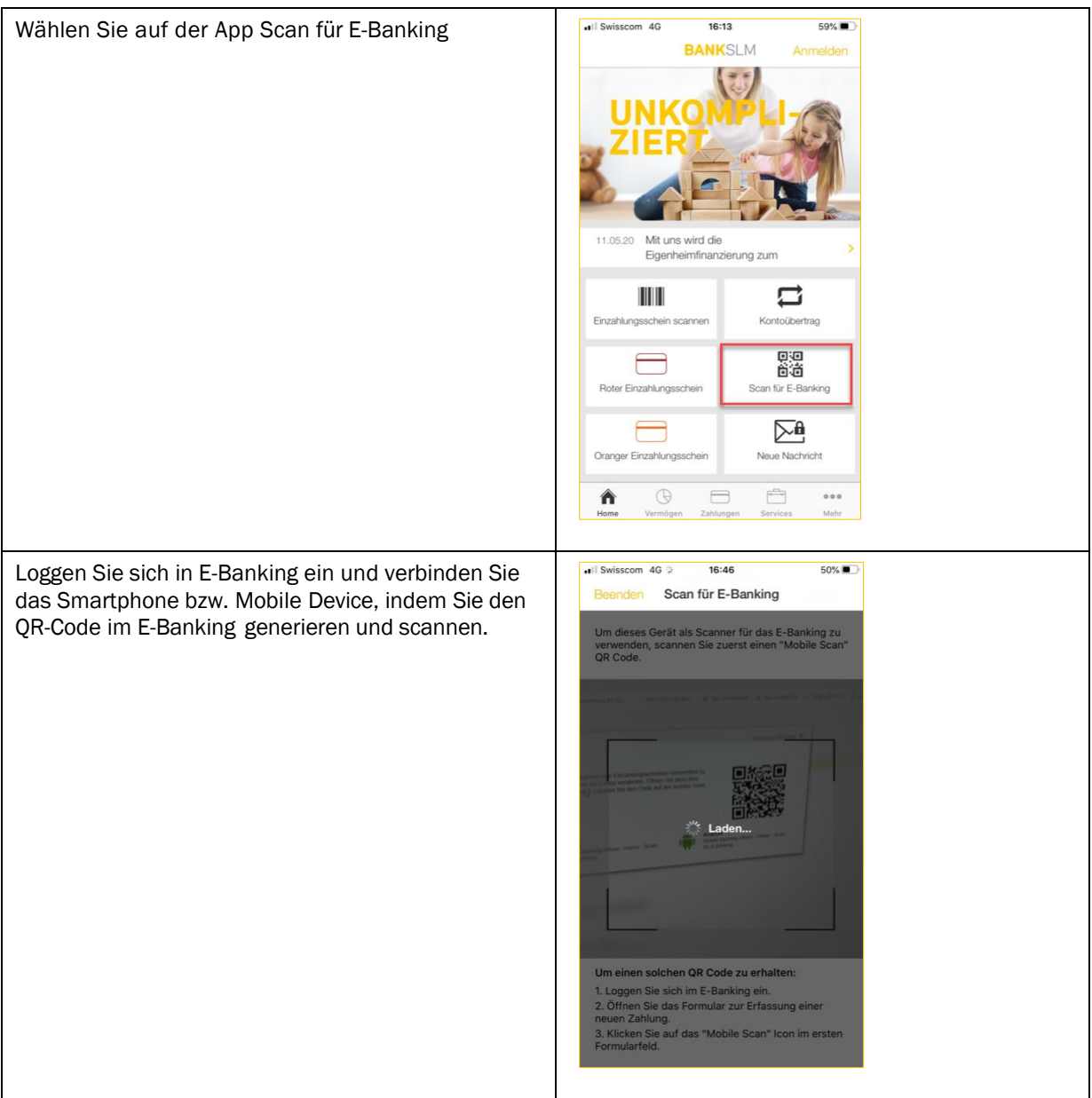

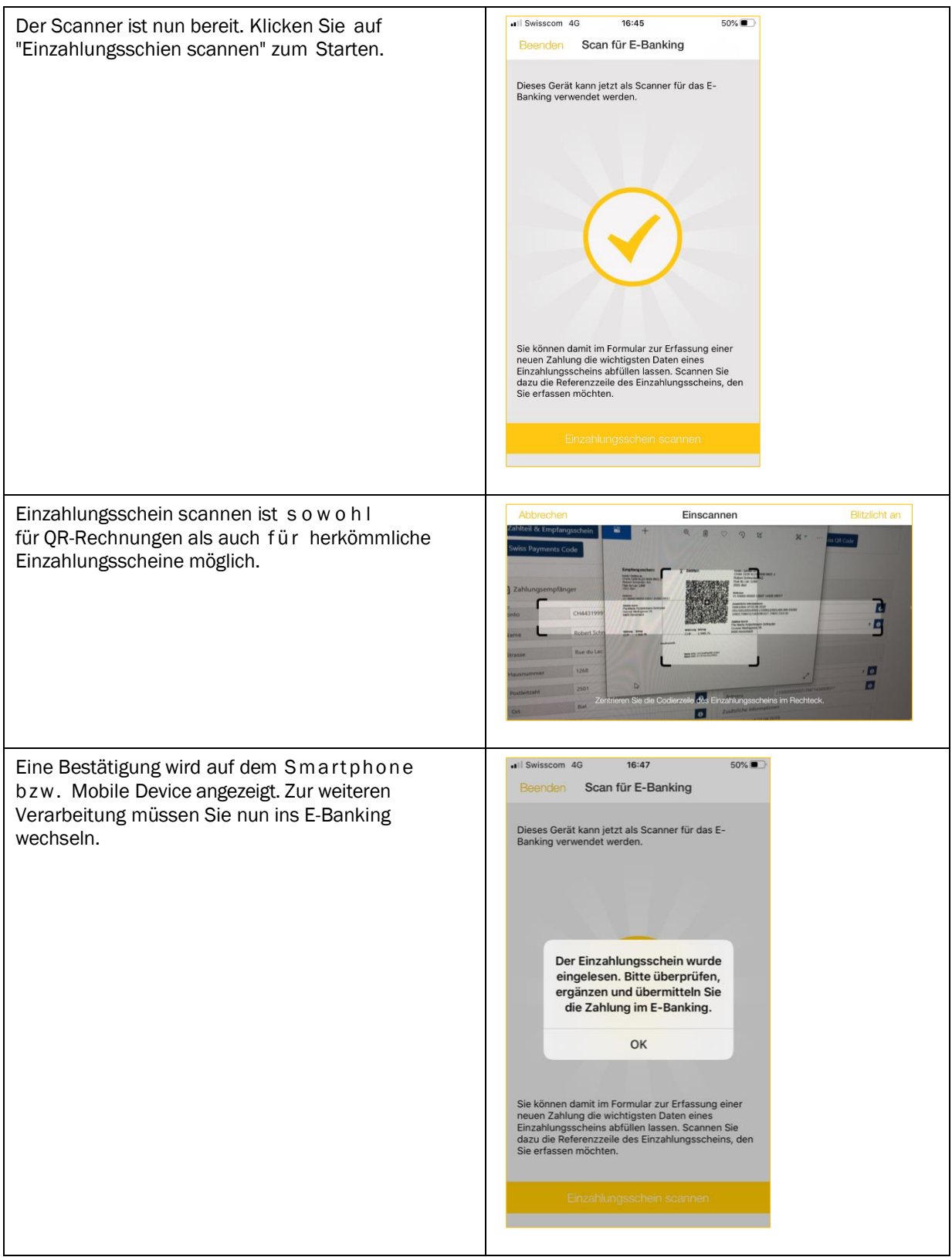

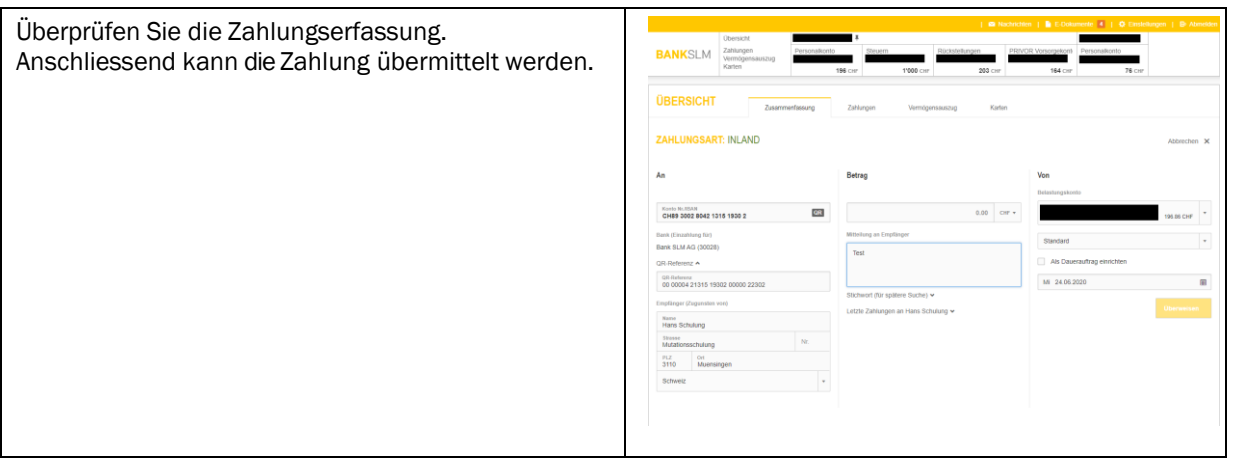

#### <span id="page-9-0"></span>**2.1.3 Manuelle Zahlungerfassung**

Die QR-Rechnungen können auch manuell in der Mobile Banking App erfasst werden. Hierzu kann unter "Zahlungen" die "Bankzahlung Inland" angewählt werden. Sie werden danach durch den Zahlungsprozess geführt (analog den Screenshots weiter oben).